# User Manual - KVM Rear Kit Version for LCD Console Drawer

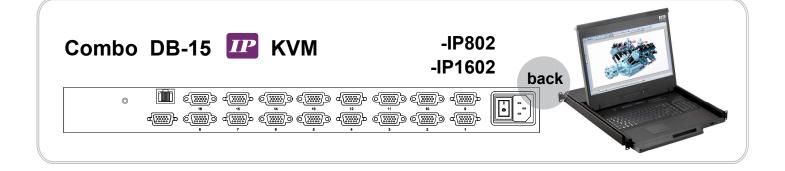

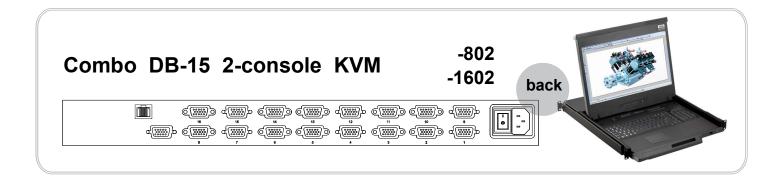

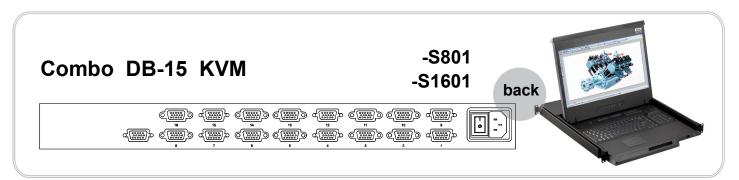

Designed and manufactured by Austin Hughes

751

### Legal Information

First English printing, August 2022

Information in this document has been carefully checked for accuracy; however, no guarantee is given to the correctness of the contents. The information in this document is subject to change without notice. We are not liable for any injury or loss that results from the use of this equipment.

#### Safety Instructions

# Please read all of these instructions carefully before you use the device. Save this manual for future reference.

- Unplug equipment before cleaning. Don't use liquid or spray detergent; use a moist cloth.
- Keep equipment away from excessive humidity and heat. Preferably, keep it in an air-conditioned environment with temperatures not exceeding 40° Celsius (104° Fahrenheit).
- When installing, place the equipment on a sturdy, level surface to prevent it from accidentally falling and causing damage to other equipment or injury to persons nearby.
- When the equipment is in an open position, do not cover, block or in any way obstruct the gap between it and the power supply. Proper air convection is necessary to keep it from overheating.
- Arrange the equipment's power cord in such a way that others won't trip or fall over it.
- If you are using a power cord that didn't ship with the equipment, ensure that it is rated for the voltage and current labeled on the equipment's electrical ratings label. The voltage rating on the cord should be higher than the one listed on the equipment's ratings label.
- Observe all precautions and warnings attached to the equipment.
- If you don't intend on using the equipment for a long time, disconnect it from the power outlet to prevent being damaged by transient over-voltage.
- Keep all liquids away from the equipment to minimize the risk of accidental spillage. Liquid spilled on to the power supply or on other hardware may cause damage, fire or electrical shock.
- Only qualified service personnel should open the chassis. Opening it yourself could damage the equipment and invalidate its warranty.
- If any part of the equipment becomes damaged or stops functioning, have it checked by qualified service personnel.

#### What the warranty does not cover

- Any product, on which the serial number has been defaced, modified or removed.
- Damage, deterioration or malfunction resulting from:
  - Accident, misuse, neglect, fire, water, lightning, or other acts of nature, unauthorized product modification, or failure to follow instructions supplied with the product.
  - $\hfill\square$  Repair or attempted repair by anyone not authorized by us.
  - □ Any damage of the product due to shipment.
  - $\hfill\square$  Removal or installation of the product.
  - $\hfill\square$  Causes external to the product, such as electric power fluctuation or failure.
  - $\hfill\square$  Use of supplies or parts not meeting our specifications.
  - $\Box$  Normal wear and tear.
  - $\hfill\square$  Any other causes which does not relate to a product defect.
- Removal, installation, and set-up service charges.

#### **Regulatory Notices Federal Communications Commission (FCC)**

This equipment has been tested and found to comply with the limits for a Class B digital device, pursuant to Part 15 of the FCC rules. These limits are designed to provide reasonable protection against harmful interference in a residential installation.

Any changes or modifications made to this equipment may void the user's authority to operate this equipment. This equipment generates, uses, and can radiate radio frequency energy and, if not installed and used in accordance with the instructions, may cause harmful interference to radio communications.

However, there is no guarantee that interference will not occur in a particular installation. If this equipment does cause harmful interference to radio or television reception, which can be determined by turning the equipment off and on, the user is encouraged to try to correct the interference by one or more of the following measures:

- Re-position or relocate the receiving antenna.
- Increase the separation between the equipment and receiver.
- Connect the equipment into an outlet on a circuit different from that to which the receiver is connected.

## Contents

## < Part. 1 > Combo DB-15 IP KVM

-IP802 -IP1602

| 1.1 | Package Contents           | P.1  |
|-----|----------------------------|------|
| 1.2 | KVM port connection        | P.2  |
| 1.3 | IP console connection      | P.3  |
| 1.4 | Connect to IP console      | P.4  |
| 1.5 | IP Console Firmware Update | P.8  |
| 1.6 | KVM Cascade                | P.9  |
| 1.7 | Specifications             | P.10 |

### < Part. 2 > Combo DB-15 2-console KVM

|     | -802                        | -1602          |  |
|-----|-----------------------------|----------------|--|
| 2.1 | KVM Casca                   | de             |  |
| 2.2 | .2 KVM port connection      |                |  |
| 2.3 | 3 Remote console connection |                |  |
| 2.4 | KVM Cascade                 |                |  |
| 2.5 | Specificatior               | Specifications |  |

### < Part. 3 > Combo DB-15 KVM

-S801 -S1601

| 3.1 | Package Contents    | P.17 |
|-----|---------------------|------|
| 3.2 | KVM port connection | P.18 |
| 3.3 | KVM Cascade         | P.19 |
| 3.4 | Specifications      | P.20 |

## < Part. 4 > Combo DB-15 KVM Usage

| 4.1 | KVM Button                                      | P.21 |
|-----|-------------------------------------------------|------|
| 4.2 | Password                                        | P.22 |
| 4.3 | KVM OSD                                         | P.23 |
| 4.4 | KVM Hotkey & Remote Console Hotkey              | P.24 |
| 4.5 | DC Power Option : 12V / 24V / 48V / 125V / 250V | P.25 |

## < Part 1 > Combo DB-15 IP KVM < 1.1 > Package Contents

| -IP802<br>-IP1602 |              | and the second second se |
|-------------------|--------------|----------------------------------------------------------------------------------------------------|
|                   | KVM Rear Kit | back                                                                                                    |
| © ال<br>حرایین    |              |                                                                                                    |
|                   |              |                                                                                                    |

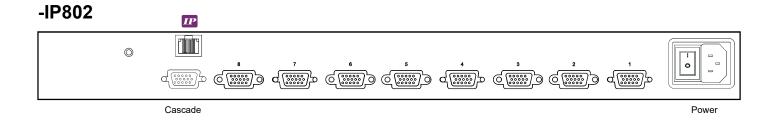

### -IP1602

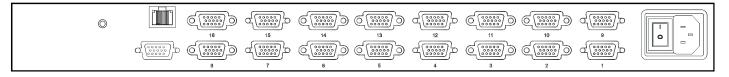

### < 1.2 > KVM port connection

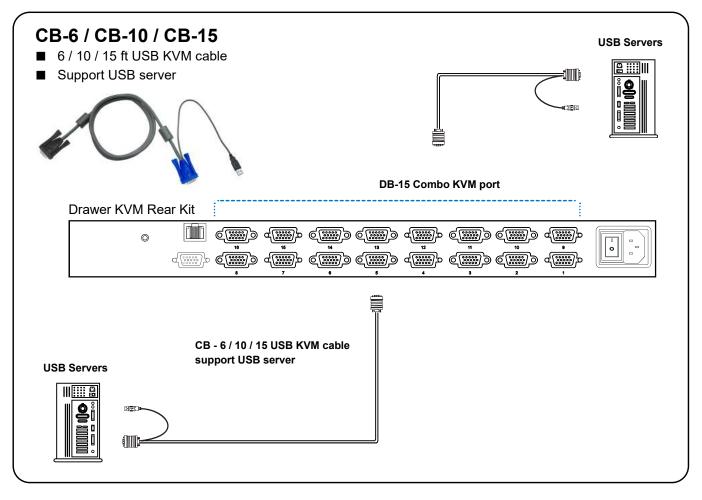

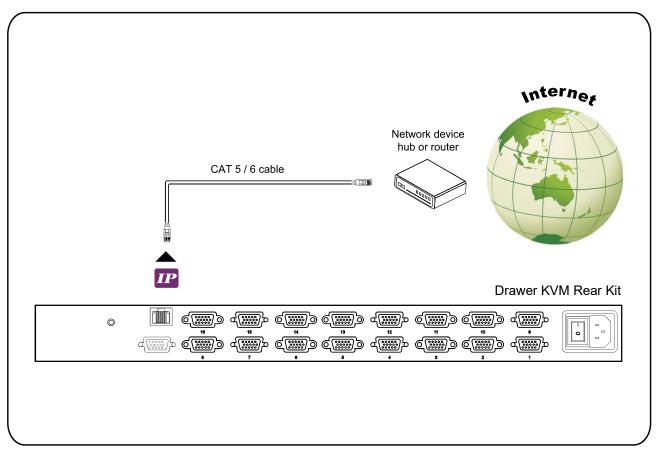

#### **IP Console**

| Resolution Support | Frequency<br>(Hz) |
|--------------------|-------------------|
| 1920 x 1080        | 60                |
| 1920 x 1200        | 60                |
| 1600 x 1200        | 60                |
| 1280 x 1024        | 60                |
| 1024 x 768         | 60                |

### < 1.4 > Connect to IP console

#### Please make sure to follow the below steps to setup your KVM IP properly.

#### I. Configure the target server

The target server is the server that connected to the IP KVM Switch. Before use IP remote access, you need to turn off mouse acceleration of all target servers. Please refer to below for Windows operating system.

#### **Mouse setting**

From the Control Panel, double-click the Mouse icon to open the Mouse Properties dialog box.

- Move the pointer speed slider to the default of 50%.
  ( the middle of the slider or the sixth tick from the left ).
- 2. Uncheck "Enhance pointer precision".
- 3. Uncheck "Automatically move pointer to the default button in a dialog box" & "Display pointer trails".
- 4. Windows enables mouse acceleration by default. Make sure you are logged in to windows to check mouse synchronization.
- 5. Mouse acceleration can only be turned off on a per Windows user basis. If you log in to Windows with a different user name, then you will have to configure mouse properties separately for that user as well.

| Mouse      | Properties                                                    | >     |
|------------|---------------------------------------------------------------|-------|
| Buttons    | Pointers Pointer Options Wheel Hardware                       |       |
| Motion     |                                                               |       |
| 2          | Select a pointer speed:                                       |       |
| ett        | Slow Fast                                                     |       |
|            | Enhance pointer precision                                     |       |
| Snap To    |                                                               |       |
| 3          | Automatically move pointer to the default button i dialog box | n a   |
| Visibility |                                                               |       |
| and and    | Display pointer trails                                        |       |
|            | Short Long                                                    |       |
|            | Hide pointer while typing                                     |       |
| R          | Show location of pointer when I press the CTRL                | key   |
|            | OK Cancel                                                     | Apply |

### Change display scaling setting 100%

- 1. Open Settings.
- 2. Click on System.
- 3. Click on Display.
- 4. Under the "Scale and layout" section, select the scale 100%.

| Settings                | - 🗆 ×                                                                           |
|-------------------------|---------------------------------------------------------------------------------|
| ŵ Home                  | Display                                                                         |
| Find a setting          | Windows HD Color                                                                |
| System                  | Get a brighter: more vibrant picture in HDR and WCG videos, games:<br>and apps. |
| 🗘 Display               | Windows HD Color settings                                                       |
| - Copay                 | Scale and layout                                                                |
| 40 Sound                |                                                                                 |
|                         | Change the size of text, apps, and other items                                  |
| Notifications & actions | 100% (Recommended)                                                              |
| J Focus assist          | Advanced scaling settings                                                       |
|                         | Resolution                                                                      |
| O Power & sleep         | 1920 × 1080 (Recommended)                                                       |
| 🖙 Storage               | Orientation                                                                     |

### II. Logging in to IP KVM

The default IP address is as below: IP address: 192.168.1.22 Subnet mask: 255.255.255.0 Gateway: 192.168.1.1

IP KVM model with single IP port:

- Default address 192.168.1.22

IP KVM model with dual IP ports:

- The 1st IP address 192.168.1.22
- The 2nd IP address 192.168.1.23

To log in to the IP KVM do as follows:

1. Open the browser on the client, in the address bar, enter the default IP KVM address (192.168.1.22)

| Login Name       |  |
|------------------|--|
| Enter Cogin Name |  |
| Password         |  |
| Enter Password   |  |
| Login            |  |
|                  |  |

- 2. In login dialog box, enter the user name and password, then click **Login**, the default user name is **super** and the default password is **pass**.
- 3. The IP KVM GUI is displayed, and the navigation bar is on left-side.

| CyberView <sup>™</sup>                                   | Home                                                                                                    | Logout                 |
|----------------------------------------------------------|----------------------------------------------------------------------------------------------------|------------------------|
| Control ·                                                | Remote Console Preview                                                                                                    |                        |
| ्रिः User Management                                     |                                                                                                    |                        |
| Emote Console                                            |                                                                                                    |                        |
| 🖧 Device Settings                                        |                                                                                                    |                        |
| 🗙 Maintenance                                            | A Star Dady  Add   A Star Dady  Add   Add   Ad |                        |
|                                                          | Remote Console Resolution: 1920x1080<br>Connect                                                                                                    |                        |
|                                                          |                                                                                                    |                        |
|                                                          |                                                                                                    |                        |
|                                                          |                                                                                                    |                        |
| AUSTIN<br>HUGHES Design. Manufacturing. Global Services. | Copyright 2021 - All Rights Reserved - Austin                                                                                                    | Hughes Electronics Ltd |

#### UM-CV-751-SKVM-KIT-Q322V1

#### III. Configure Remote Console Resolution

The IP remote console displayed on the HTML5-based browser support multiple types of resolution, with a maximum of 1,920 x 1,200.

Click **Remote Console** and then **Resolution**, the Remote Console Video page is displayed, select the same resolution as target servers, click **Apply** to save the resolution.

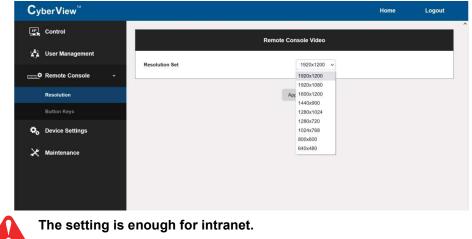

The setting is enough for intranet. If the users access KVM GUI via internet, please ask MIS for assistance and download IP KVM user manual from the link : www.austin-hughes.com/support/usermanual/cyberview/UM-CV-IP.pdf

#### IV. Launch remote console

Click **Control** and then **Remote console**, the Remote console Preview is displayed, then Click **Connect**, the remote console opens in a separate windows.

When first start, the local mouse is not synchronized with the remote mouse, it appears at a distance to each other, press the **Mouse Sync** once ( positioning top left corner ), the mouse will align.

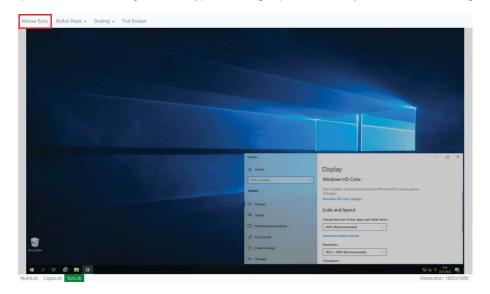

## < 1.5 > IP Console Firmware Update

#### **Firmware Update Steps**

- 1) Download the latest IP KVM firmware from the link <u>http://www.austin-hughes.com/resources/software/kvm-switch</u>
- 2) Login the IP KVM
- 3) Click < Maintenance >
- 4) Click < Update Firmware >
- 5) Click < Browse > to select the firmware file
- 6) Click < Update >

| CyberView                                                                                                    | Home Logout                                                                                                    |
|----------------------------------------------------------------------------------------------------|----------------------------------------------------------------------------------------------------|
| Control                                                                                                    | Update Firmware                                                                                                    |
| a User Management                                                                                                    |                                                                                                    |
| P Remote Console                                                                                                    | This may take some minutes. Please do NOT power off the device while the update is in program!<br>After a successful update, the device will restart automotically. |
| <b>Q</b> <sub>b</sub> Device Settings                                                                                                    | (Browne, ) the file solutional                                                                                                    |
| 🗙 Maintenance -                                                                                                    |                                                                                                    |
| Device                                                                                                    | Lighteen                                                                                                    |
| Event Log<br>Dackup & Restore                                                                                                    |                                                                                                    |
| Update Firmware                                                                                                    |                                                                                                    |
|                                                                                                    |                                                                                                    |
| All the second second se |                                                                                                    |
| AUSTIN<br>HUGHES Deeps Revelations Gales because                                                                                                    | Copyright 2011 - All Highlin Hammed - Austin Hagnes (Hostinania 14)                                                                                                 |

### Combo DB-15 IP KVM

### < 1.6 > KVM Cascade

- Cascade up to 8 levels, 128 servers
- Cascading multiple KVM with CBC-6 cascade cable.

Cascaded KVMs from level 2 to 8 must be the models of CV-S801 / CV-S1601.

When multiple combo DB-15 KVMs cascade together, the master KVM at level 1 will take all control of other Expansion KVM switches (e.g. level 2 to 8).

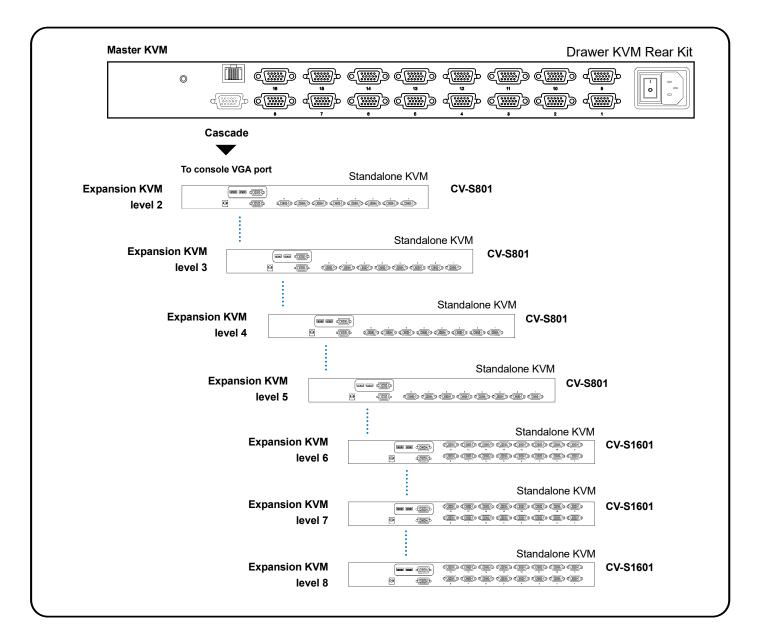

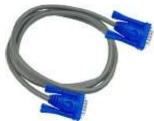

### CBC-6

6ft Combo KVM cascade cable

## < 1.7 > Specifications

|                      | -IP802 -IP1                                              | 602                                                |  |
|----------------------|----------------------------------------------------------|----------------------------------------------------|--|
| KVM Port             |                                                          |                                                    |  |
| Number of ports :    | 8 or 16                                                  |                                                    |  |
| Connector :          | DB-15 combo connector                                    |                                                    |  |
| Connectivity :       | USB 2-in-1 KVM cable, up to 6,                           | 10 & 15 feet                                       |  |
| Local Console :      | Nil for LCD console drawer version                       |                                                    |  |
| IP Remote Console    |                                                          |                                                    |  |
| Connector :          | RJ45 Ethernet                                            |                                                    |  |
| User management :    | 15-user login, 1 x active user                           | 15-user login, 1 x active user                     |  |
| Network protocol :   | DHCP / BOOTP / DNS                                       |                                                    |  |
| Security :           | TLS 1.3, AES, LDAP, Active Dire                          | TLS 1.3, AES, LDAP, Active Directory (AD), HTTP(s) |  |
| Browser :            | Chrome, Firefox, Edge, etc.                              | Chrome, Firefox, Edge, etc.                        |  |
| Resolution support : | 16: 9 - max. 1920 x 1080                                 |                                                    |  |
|                      | 16:10 - max. 1920 x 1200                                 | 16:10 - max. 1920 x 1200                           |  |
|                      | 4: 3 - max. 1600 x 1200                                  |                                                    |  |
| Expansion:           | Up to 128 servers by 8-level cas                         | scade                                              |  |
| Compatibility        |                                                          |                                                    |  |
| Hardware :           | HP / IBM / Dell PC, Server and Blade Server<br>SUN / Mac |                                                    |  |
| OS Support :         | Windows / Linux / Unix / Mac OS                          |                                                    |  |
| Power                |                                                          |                                                    |  |
| Input :              | Auto sensing 100 to 240VAC, 50                           | 0 / 60 Hz                                          |  |
| Option DC :          | 12V / 24V / 48V / 125V DC inpu                           | t                                                  |  |
| Consumption :        | Max. 19W                                                 |                                                    |  |
| Compliance           |                                                          |                                                    |  |
| EMC :                | FCC & CE                                                 |                                                    |  |
| Safety :             | CE / LVD & UKCA<br>RoHS3 & REACH / WEEE                  |                                                    |  |
| Environment :        |                                                          |                                                    |  |
| Environmental        | Operating                                                | Storage / Non-operating                            |  |
| Temperature :        | 0 to 55°C degree                                         | -20 to 60°C degree                                 |  |
| Humidity :           | 10~90%, non-condensing                                   | 5~90%, non-condensing                              |  |
| Altitude :           | 16,000 ft                                                | 40,000 ft                                          |  |
| Shock :              | -                                                        | 10G acceleration (11ms duration)                   |  |
| Vibration :          | -                                                        | 10~300Hz 0.5G RMS random vibration                 |  |

## < Part 2 > Combo DB-15 2-console KVM

### < 2.1 > Package Contents

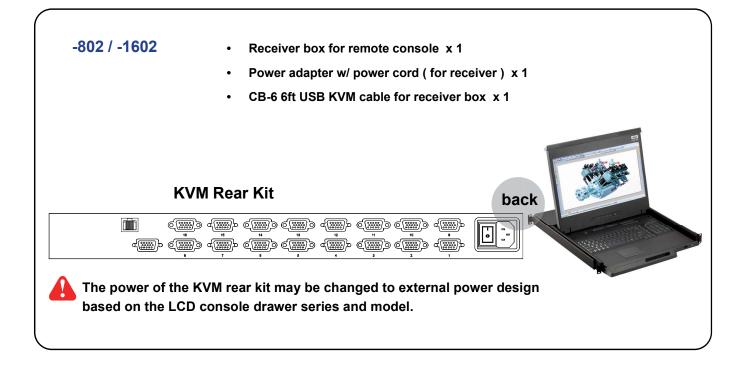

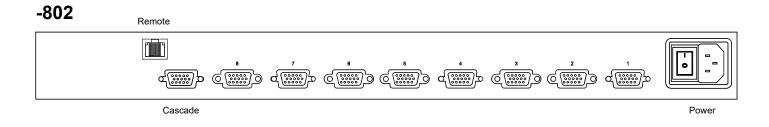

### -1602

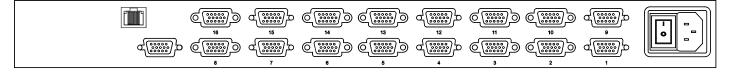

### < 2.2 > KVM port connection

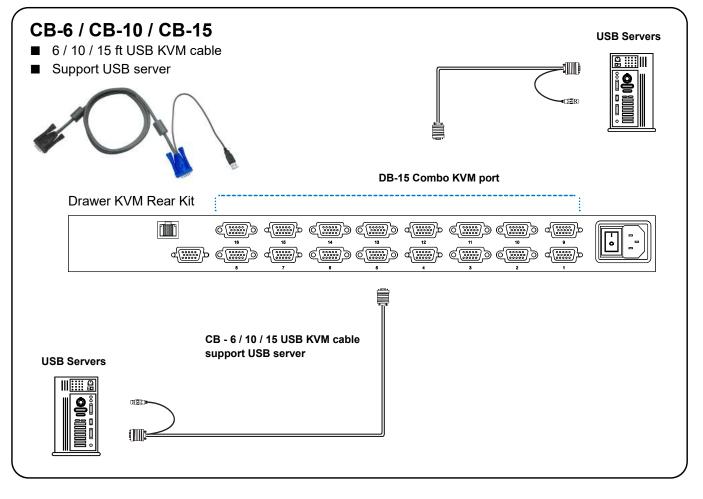

### < 2.3 > Remote console connection

#### Combo DB-15 2-console KVM

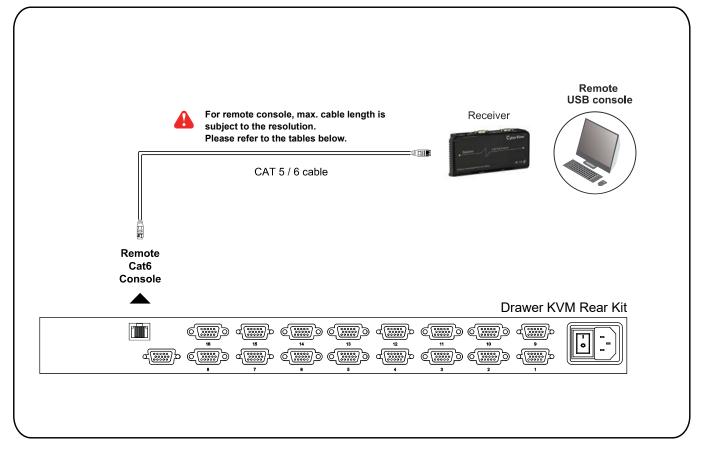

#### **Remote Console**

| Resolution Support | Frequency<br>(Hz) | Max. Cat6 Cable<br>Length ( M ) |
|--------------------|-------------------|---------------------------------|
| 1920 x 1080        | 60                | 50                              |
| 1920 x 1200        | 60                | 50                              |
| 1600 x 1200        | 60                | 100                             |
| 1440 x 900         | 60                | 100                             |
| 1280 x 1024        | 60                | 150                             |
| 1024 x 768         | 60 / 70 / 75      | 150                             |

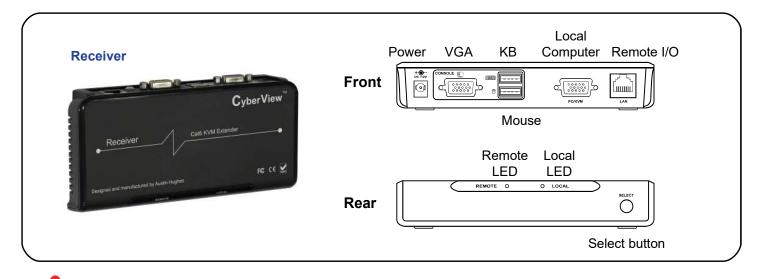

The receiver provides a hotkey function for remote console. Please refer to P.23

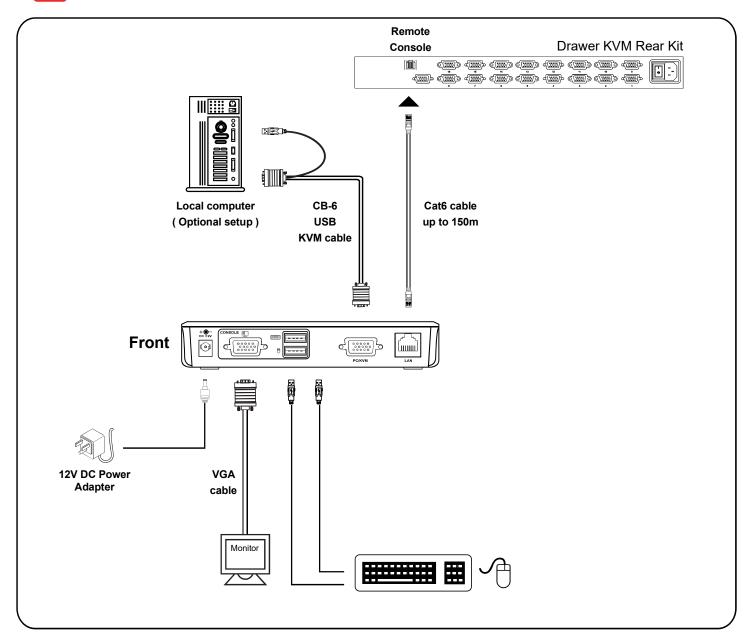

### < 2.4 > KVM Cascade

- Cascade up to 8 levels, 128 servers
- Cascading multiple KVM with CBC-6 cascade cable.

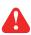

Cascaded KVMs from level 2 to 8 must be the models of CV-S801 / CV-S1601.

When multiple combo DB-15 KVMs cascade together, the master KVM at level 1 will take all control of other Expansion KVM switches (e.g. level 2 to 8).

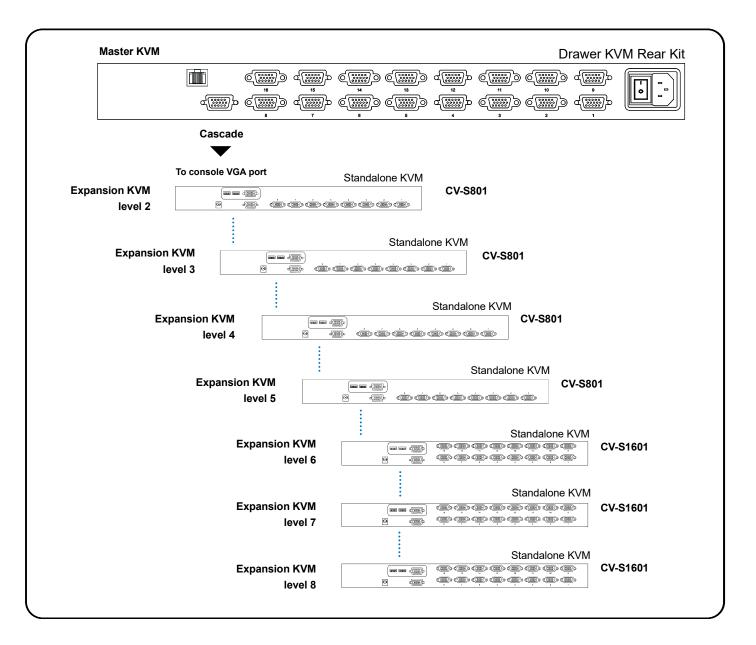

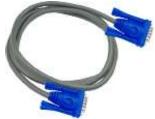

### CBC-6

6ft Combo KVM cascade cable

## < 2.5 > Specifications

|                      | -802                                                     | -1602                              |  |  |
|----------------------|----------------------------------------------------------|------------------------------------|--|--|
| KVM Port             |                                                          |                                    |  |  |
| Number of ports :    | 8 or 16                                                  |                                    |  |  |
| Connector :          | DB-15 combo connector                                    |                                    |  |  |
| Connectivity :       | USB 2-in-1 KVM cable, up to 6, 10 & 15 feet              |                                    |  |  |
| Local Console :      | Nil for LCD console drawer ver                           | sion                               |  |  |
| Remote Console       |                                                          |                                    |  |  |
| Connector :          | 1 x DB 15-pin, VGA                                       |                                    |  |  |
| Input device :       | 2 x USB type A for keyboard &                            | mouse                              |  |  |
| Remote I/O :         | RJ45 via Cat5 / Cat5e / Cat6 ca                          | able up to 150m                    |  |  |
| Compensation :       | Auto adjust for cable length                             |                                    |  |  |
| Resolution support : | 16:9 - max. 1920 x 1080                                  |                                    |  |  |
|                      | 16:10 - max. 1920 x 1200                                 |                                    |  |  |
|                      | 4:3 - max. 1600 x 1200                                   |                                    |  |  |
| Expansion :          | Up to 128 servers by 8-level ca                          | iscade                             |  |  |
| Compatibility        |                                                          |                                    |  |  |
| Hardware :           | HP / IBM / Dell PC, Server and Blade Server<br>SUN / Mac |                                    |  |  |
| OS Support :         | Windows / Linux / Unix / Mac OS                          |                                    |  |  |
| Power                |                                                          |                                    |  |  |
| Input :              | Auto sensing 100 to 240VAC, 50 / 60 Hz                   |                                    |  |  |
| Option DC :          | 12V / 24V / 48V / 125V DC input                          |                                    |  |  |
| Consumption :        | Max. 13W                                                 |                                    |  |  |
| Compliance           |                                                          |                                    |  |  |
| EMC :                | FCC & CE                                                 |                                    |  |  |
| Safety :             | CE / LVD & UKCA<br>RoHS3 & REACH / WEEE                  |                                    |  |  |
| Environment :        |                                                          |                                    |  |  |
| Environmental        | Operating                                                | Storage / Non-operating            |  |  |
| Temperature :        | 0 to 55°C degree                                         | -20 to 60°C degree                 |  |  |
| Humidity :           | 10~90%, non-condensing                                   | 5~90%, non-condensing              |  |  |
| Altitude :           | 16,000 ft                                                | 40,000 ft                          |  |  |
| Shock :              | -                                                        | 10G acceleration (11ms duration)   |  |  |
| Vibration :          | -                                                        | 10~300Hz 0.5G RMS random vibration |  |  |

## < Part 3 > Combo DB-15 KVM < 3.1 > Package Contents

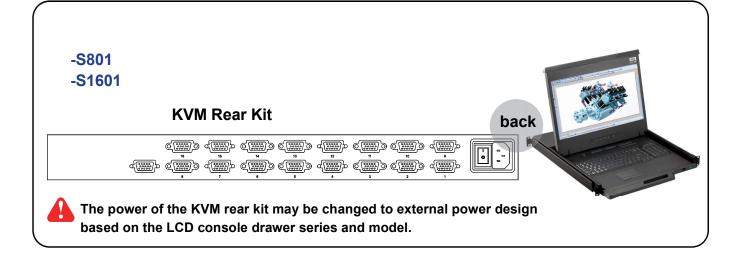

### -S801

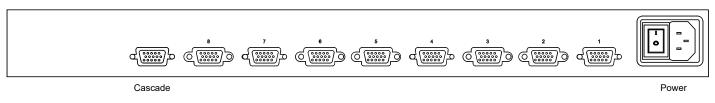

### -S1601

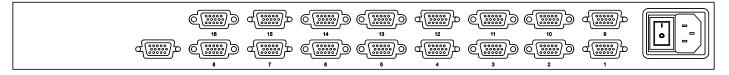

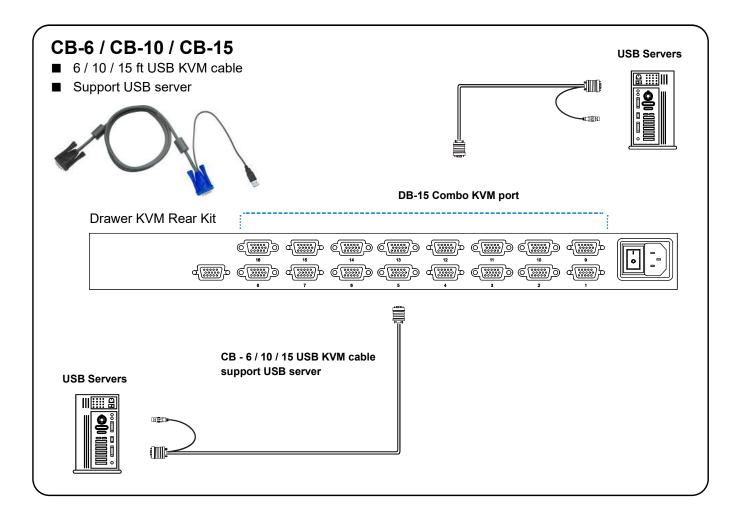

### < 3.3 > KVM Cascade

- Cascade up to 8 levels, 128 servers
- Cascading multiple KVM with CBC-6 cascade cable.

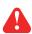

Cascaded KVMs from level 2 to 8 must be the models of CV-S801 / CV-S1601.

When multiple combo DB-15 KVMs cascade together, the master KVM at level 1 will take all control of other Expansion KVM switches (e.g. level 2 to 8).

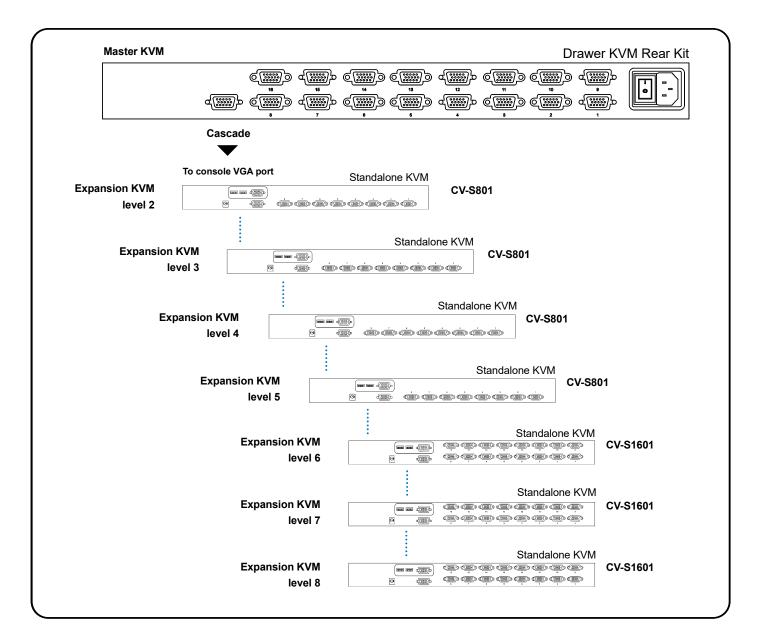

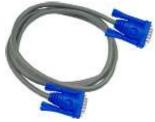

### CBC-6

6ft Combo KVM cascade cable

## < 3.4 > Specifications

|                      | -S801                                    | -S1601                                                                              |  |  |
|----------------------|------------------------------------------|-------------------------------------------------------------------------------------|--|--|
| KVM Port             |                                          |                                                                                     |  |  |
| Number of ports :    | 8 or 16                                  |                                                                                     |  |  |
| Connector :          | DB-15 combo connector                    |                                                                                     |  |  |
| Connectivity :       | USB 2-in-1 KVM cable, up to              | 6, 10 & 15 feet                                                                     |  |  |
| Local Console :      | Nil for LCD console drawer ve            | ersion                                                                              |  |  |
| Management           |                                          |                                                                                     |  |  |
| Multilingual OSD :   | English, France, German, Spa<br>Japanese | English, France, German, Spanish, Italian, Russian, Simplified Chinese,<br>Japanese |  |  |
| Hotkey combination : | Scroll-lock, Cap-lock, Num-loc           | ck, Alt, Ctrl & Win                                                                 |  |  |
| Security :           |                                          | p to 8 users profile for port access                                                |  |  |
| PC Selection :       | Front button, OSD menu & ho              | otkey                                                                               |  |  |
| Expansion :          | Up to 128 servers by 8-level of          | cascade                                                                             |  |  |
| Compatibility        |                                          |                                                                                     |  |  |
| Hardware :           |                                          | HP / IBM / Dell PC, Server and Blade Server                                         |  |  |
|                      |                                          | SUN / Mac                                                                           |  |  |
| <br>OS Support :     | windows / Linux / Unix / M               | Windows / Linux / Unix / Mac OS                                                     |  |  |
| Power                |                                          |                                                                                     |  |  |
| Input :              | Auto sensing 100 to 240VAC,              | Auto sensing 100 to 240VAC, 50 / 60 Hz                                              |  |  |
| Option DC :          | 12V / 24V / 48V / 125V DC in             | 12V / 24V / 48V / 125V DC input                                                     |  |  |
| Consumption :        | Max. 11W                                 | Max. 11W                                                                            |  |  |
| Compliance           | npliance                                 |                                                                                     |  |  |
| EMC :                | FCC & CE                                 |                                                                                     |  |  |
| Safety :             | CE / LVD & UKCA                          |                                                                                     |  |  |
| Environment :        | RoHS3 & REACH / WEEE                     |                                                                                     |  |  |
| Environmental        | Operating                                | Storage / Non-operating                                                             |  |  |
| Temperature :        | 0 to 55°C degree                         | -20 to 60°C degree                                                                  |  |  |
| Humidity :           | 10~90%, non-condensing                   | 5~90%, non-condensing                                                               |  |  |
| Altitude :           | 16,000 ft                                | 40,000 ft                                                                           |  |  |
| Shock :              | -                                        | 10G acceleration (11ms duration)                                                    |  |  |
| Vibration :          | -                                        | 10~300Hz 0.5G RMS random vibration                                                  |  |  |

## < Part 4 > Usage < 4.1 > KVM Button

### **Power ON**

- Turn off all servers and KVM switches
- Make sure all cables / connectors are properly connected
- Recommend Power ON sequence is monitor, KVM switch finally computer

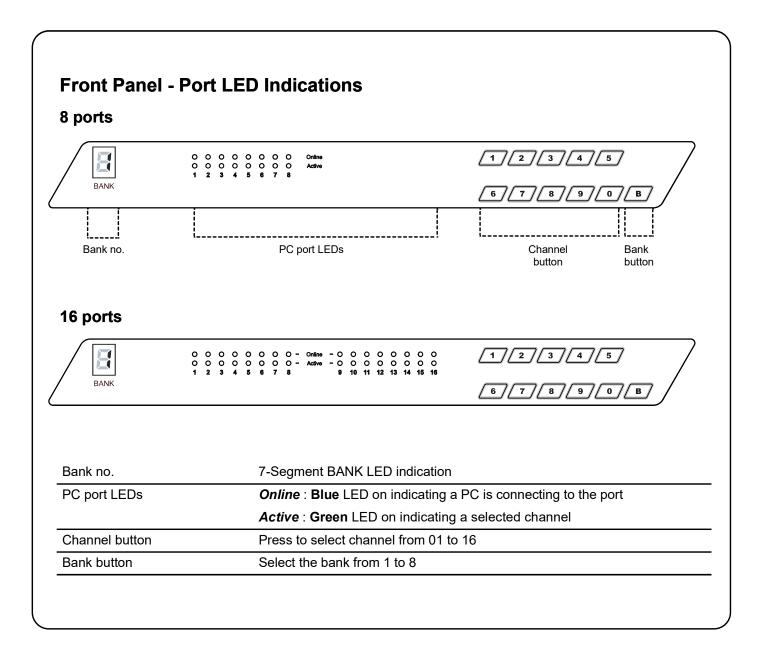

### < 4.2 > Password

The password is enabled by default, the default password is "00000000" eight zeros (**Do not use "0" on number pad**)

#### Enable password

- 1. Press the KVM hotkey Scroll Lock + Scroll Lock + U
- 2. Logout the KVM by pressing the hotkey Scroll Lock + Scroll Lock + P
- 3. In SUPERVISOR level, enter "00000000" eight zeros in user name & password field (Do not use "0" on number pad)
- In USER level, press Space bar + Enter in user name & password field Remark: Automatic logout after 10 minutes of inactivity

#### ■ Set your own user name & password

- 1. Login the KVM in SUPERVISOR level by pressing "00000000" eight zeros in user name & password field
- 2. Call KVM OSD menu by pressing the KVM hotkey **Scroll Lock + Scroll Lock + Space Bar**
- 3. Press **F1** to the MAIN MENU
- 4. Select "USER SECURITY"
- 5. Set password in SUPERVISOR & USER level
  - a. In the left-top row "S" (SUPERVISOR), press Enter to set your own user name & password
  - b. In the row 1 to 8 (USER), press Enter to set your own user name & password
- 6. Press Enter to save the setting or press Esc to cancel the editing without any change

Remark: a. Blank has underscore, while SPACE doesn't have

b. Press any alphanumeric key to move to next input item. SPACE is treated as a valid character

#### ■ Change your password

- 1. Login the KVM in SUPERVISOR level by pressing your own user name & password
- 2. Call KVM OSD menu by pressing the KVM hotkey Scroll Lock + Scroll Lock + Space Bar
- 3. Press F1 to the MAIN MENU
- 4. Select "USER SECURITY"
- 5. Change password in SUPERVISOR & USER level
  - a. In the left-top row "S" (SUPERVISOR), press Enter to change your user name & password
  - b. In the row 1 to 8 (USER), press **Enter** to change your user name & password
- 6. Press Enter to save the setting or press Esc to cancel the editing without any change

Remark: a. Blank has underscore, while SPACE doesn't have

b. Press any alphanumeric key to move to next input item. SPACE is treated as a valid character

#### Disable your password

- 1. Press the KVM hotkey Scroll Lock + Scroll Lock + U
- 2. Logout the KVM by pressing the KVM hotkey Scroll Lock + Scroll Lock + P
- 3. You don't need user name & password to access the KVM OSD menu

#### ■ Forget your password

Please contact your supplier for further support

#### Remark:

- You must press the KVM hotkey within 2 seconds
- A beep sound will be heard for successful entering KVM hotkey

### < 4.3 > KVM OSD

| OSD Menu                  | PORT NAME                                                                                                    |  |  |  |
|---------------------------|----------------------------------------------------------------------------------------------------|--|--|--|
|                           | BANK:1    F1:MENU      01☆    SYSTEM    01      02☆    SYSTEM    02      03☆    SYSTEM    03      04☆    SYSTEM    04      05☆    SYSTEM    05      1/↓    SELECT      06☆    SYSTEM    06      07☆    SYSTEM    07      BANK SELECT    06 |  |  |  |
| OSD operation             | 08 SYSTEM 08<br>USER :<br>SUPERVISOR<br>SCAN TIME :<br>10 SEC FW1V3                                                                                                    |  |  |  |
| next to the system name   | The PC is powered on                                                                                                    |  |  |  |
| 🖘 next to the system name | The PC is selected                                                                                                    |  |  |  |
| F1                        | Access F1 MAIN MENU                                                                                                    |  |  |  |
| F2                        | Logout the OSD menu                                                                                                    |  |  |  |
| F3                        | Previous menu                                                                                                    |  |  |  |
| Esc                       | Cancel / Quit                                                                                                    |  |  |  |
| Enter                     | Complete / Switch to selected port                                                                                                    |  |  |  |
| <b>↑</b> /↓               | Switch to previous or next port                                                                                                    |  |  |  |
| PgUp/PgDn                 | Switch to previous bank or next bank                                                                                                    |  |  |  |
| 1/2/3/4                   | Display port 01 ~ 08 / 09 ~ 16 / 17 ~ 24 / 25 ~ 32<br>Remark: Display port 17 ~ 32 for 32 port model only                                                                                                    |  |  |  |

| <sup>-</sup> 1 Main Menu | MAIN MENU 🖘 X                       |  |  |
|--------------------------|-------------------------------------|--|--|
|                          | SELECT OPTION :                     |  |  |
|                          | 01 LANGUAGE<br>02 PORT NAME EDIT    |  |  |
|                          | 02 PORT NAME EDIT<br>03 PORT SEARCH |  |  |
|                          | 04 USER SECURITY                    |  |  |
|                          | 05 ACCESS LIST<br>06 HOTKEY         |  |  |
|                          | 06 HOTKEY<br>07 TIME SETTINGS       |  |  |
|                          | 08 OSD MOUSE                        |  |  |
| 01 LANGUAGE              | OSD language change                 |  |  |
| 02 PORT NAME EDIT        | Define port name                    |  |  |
| 03 PORT SEARCH           | Quick searching by port name        |  |  |
| 04 USER SECURITY         | Change password                     |  |  |
| 05 ACCESS LIST           | Define user access authority        |  |  |
| 06 HOTKEY                | Change hotkey                       |  |  |
| 07 TIME SETTINGS         | Modify scan display time interval   |  |  |
| 08 OSD MOUSE             | Modify OSD mouse speed              |  |  |

### < 4.4 > KVM Hotkey & Remote Console Hotkey Combo DB-15 KVM Usage

| Local / IP Remote Console Hotkey                | Function                                                              |  |  |
|-------------------------------------------------|-----------------------------------------------------------------------|--|--|
| Scroll Lock + Scroll Lock + Space Bar           | Calling OSD menu                                                      |  |  |
| Right-button mouse + Esc                        | Calling OSD menu                                                      |  |  |
| Scroll Lock + Scroll Lock +                     | Switch to previous port                                               |  |  |
| Scroll Lock + Scroll Lock +                     | Switch to next port                                                   |  |  |
| Scroll Lock + Scroll Lock + PgUp / PgDn         | Switch to previous bank or next bank                                  |  |  |
| Scroll Lock + Scroll Lock + Bank no. + Port no. | Switch to specific port                                               |  |  |
| Scroll Lock + Scroll Lock + B                   | Turn the buzzer ON and OFF<br>* Default the buzzer is ON              |  |  |
| Scroll Lock + Scroll Lock + P                   | Logout the KVM if password security is ON. Show up the status windows |  |  |

#### Advance hotkeys (for Supervisor login only)

| Scroll Lock + Scroll Lock + S | Activate auto-scan mode for connected<br>servers<br>*Press any key to exit the auto-scan<br>mode                  |
|-------------------------------|----------------------------------------------------------------------------------------------------|
| Scroll Lock + Scroll Lock + R | Reset all the KVM settings to factory<br>default<br>*Except User Security settings                                |
| Scroll Lock + Scroll Lock + U | Disable and enable password security<br>*Default security is ON                                                   |
| Scroll Lock + Scroll Lock + L | To enable / disable the screen saving<br>function and 10 minutes auto-logout<br>*Default the screen saving is OFF |

#### Remarks:

- Example of "Scroll Lock + Scroll Lock + Bank no. + Port no."
  - Bank No.: 1 to 8
  - Port No.: 01 to 16
  - e.g. Bank 1 Port 4 : Scroll Lock + Scroll Lock + 1 + 0 + 4
  - e.g. Bank 2 Port 16 : Scroll Lock + Scroll Lock + 2 + 1 + 6
- You must press the hotkey within 2 seconds
- A beep sound will be heard for successful entering
- The numeric keypad is not supported, while in OSD screen, the arrow keys, PgUp, PgDn, and Enter keys are supports

| Cat6 Remote Console Hotkey    | Function                                                                                |
|-------------------------------|-----------------------------------------------------------------------------------------|
| Scroll Lock + Scroll Lock + C | Toggle switch between remote & local port                                               |
| Scroll Lock + Scroll Lock + Q | Turn the buzzer ON & OFF<br>*Default the buzzer is ON                                   |
| Scroll Lock + Scroll Lock + S | Activate auto-scan mode for remote & local port<br>*The scan time interval is 5 seconds |
| Scroll Lock + Scroll Lock + A | Auto-adjust the video signal                                                            |

## < 4.5 > Options : DC Power $\circ \textcircled{\oplus} \textcircled{\oplus} \circ$

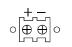

#### Combo DB-15 KVM Usage

| Model           | 12V     | 24V      | 48V      | 125V      | 250V       |
|-----------------|---------|----------|----------|-----------|------------|
| Input rating    |         |          |          |           |            |
| Input voltage:  | 12-Volt | 24-Volt  | 48-Volt  | 110-Volt  | 300-Volt   |
| Input range:    | 9 ~ 18V | 18 ~ 36V | 36 ~ 75V | 66 ~ 160V | 180 ~ 425V |
| Input current   |         |          |          |           |            |
| - No load       | 50 mA   | 50 mA    | 50 mA    | 35 mA     | 10 mA      |
| - Full load     | 4950 mA | 2450 mA  | 1220 mA  | 749 mA    | 600 mA     |
| Output rating   |         |          |          |           |            |
| Output voltage: | 12-Volt | 12-Volt  | 12-Volt  | 12-Volt   | 12-Volt    |
| Output current: | 4.16A   | 4.16A    | 4.16A    | 6.25A     | 12.5A      |
| Efficiency      | 84%     | 85%      | 85%      | 91%       | 86%        |

#### **\*\*\*** For DC power option :

(1) If the unit with LCD, earthing may be required

(2) DC power excludes AC power cord.

The company reserves the right to modify product specifications without prior notice and assumes no responsibility for any error which may appear in this publication.

All brand names, logo and registered trademarks are properties of their respective owners.

Copyright 2022 Austin Hughes Electronics Ltd. All rights reserved.